Подтверждаю этот Полякова Подтверждаю э удостоверяющей подписью, директор МБОУ ОШ с. Грудцино 2021.06.18 08:47: 15+03'00' Ирина Ивановна

Для всех групп пользователей

Навигатор дополнительного образования

# Модуль Наставничество. Публичная часть

Версия 1.2 Февраль 2021 года

## Модуль Наставничество. Публичная часть

#### Общая информация и сценарий работы в модуле

Модуль "Наставничество" реализован на основе «Методических указаний по внедрению методологии (целевой модели) наставничества…» (Письмо МинПроса РФ от 23.01.2020 № МР-42.02) - далее Методические указания.

Согласно Методическим указаниям, реализация программы наставничества включает семь основных этапов:

- 1. Подготовка условий для запуска программы наставничества.
- 2. Формирование базы наставляемых.
- 3. Формирование базы наставников.
- 4. Отбор и обучение наставников.
- 5. Формирование наставнических пар или групп.
- 6. Организация работы наставнических пар или групп в программах наставничества
- 7. Завершение наставничества.

Публичная часть модуля "Наставничество" предназначена для реализации целевой модели наставничества исключительно для наставляемого, которым может являться ребёнок (далее - Пользователь). Реализация целевой модели для куратора, наставника и администратора реализуется через административную часть модуля.

С точки зрения Пользователя, процесс работы в модуле разделяется на следующие этапы:

- 1. Создание запроса к наставнической программе.
- 2. Получение информации о включении себя в наставническую команду (связку).
- 3. Получение информации о подключении своей команды к наставнической программе.
- 4. Получение информации о встречах наставнической программы и заполнение итогов этих встреч.
- 5. Получение информации об успешном завершении наставнической программы или её внеплановом завершении.

#### Переход в модуль

Для перехода в модуль "Наставничество" необходимо кликнуть на пиктограмму дополнительных модулей в верхнем меню (рис. 1).

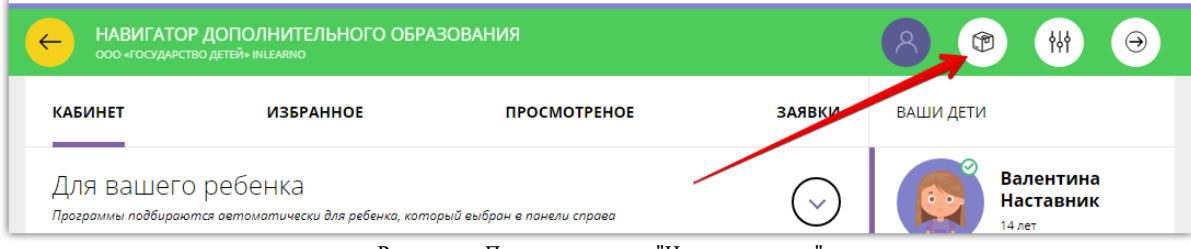

Рисунок 1 - Переход в модуль "Наставничество"

### Раздел "Запросы"

Кликнув на пиктограмму дополнительных модулей, вы попадаете непосредственно в раздел "Запросы" модуля "Наставничество". Для того, чтобы вы получили возможность принять участие в программе наставничества, необходимо создать хотя бы один запрос к программе наставничества. В этом запросе должна содержаться информация о том, какую проблему вы хотели бы решить посредством программы наставничества, а также с каким наставником вы хотели бы это сделать. Для того, чтобы создать новый запрос, необходимо нажать кнопку (ри с. 2).

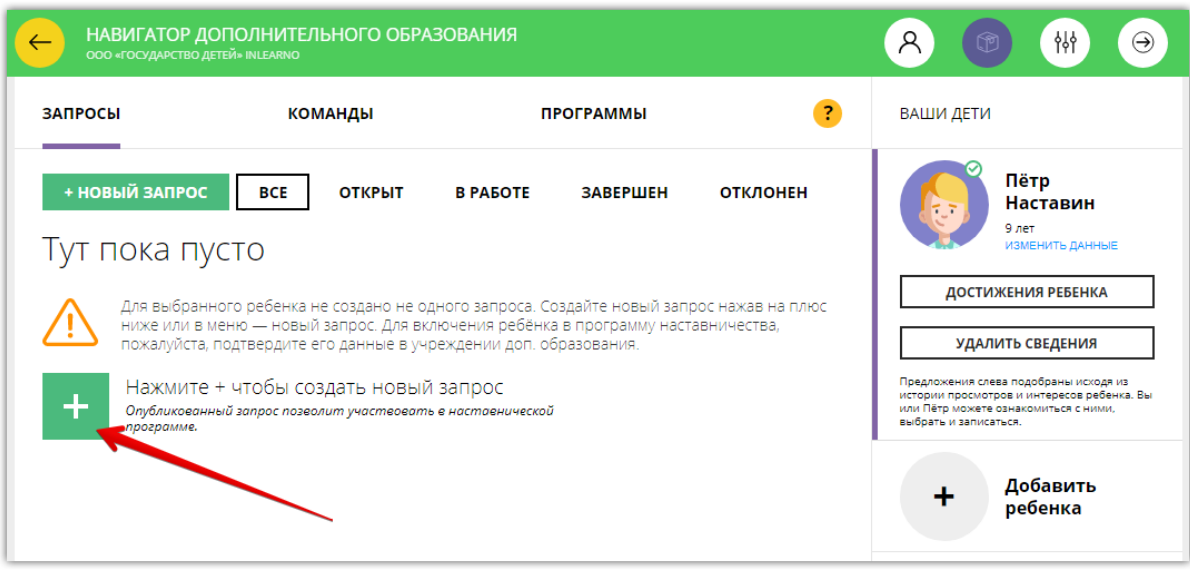

Рисунок 2 - Раздел "Запросы"

Кликнув на кнопку создания нового запроса, мы попадаем в окно создания запроса (рис. 3):

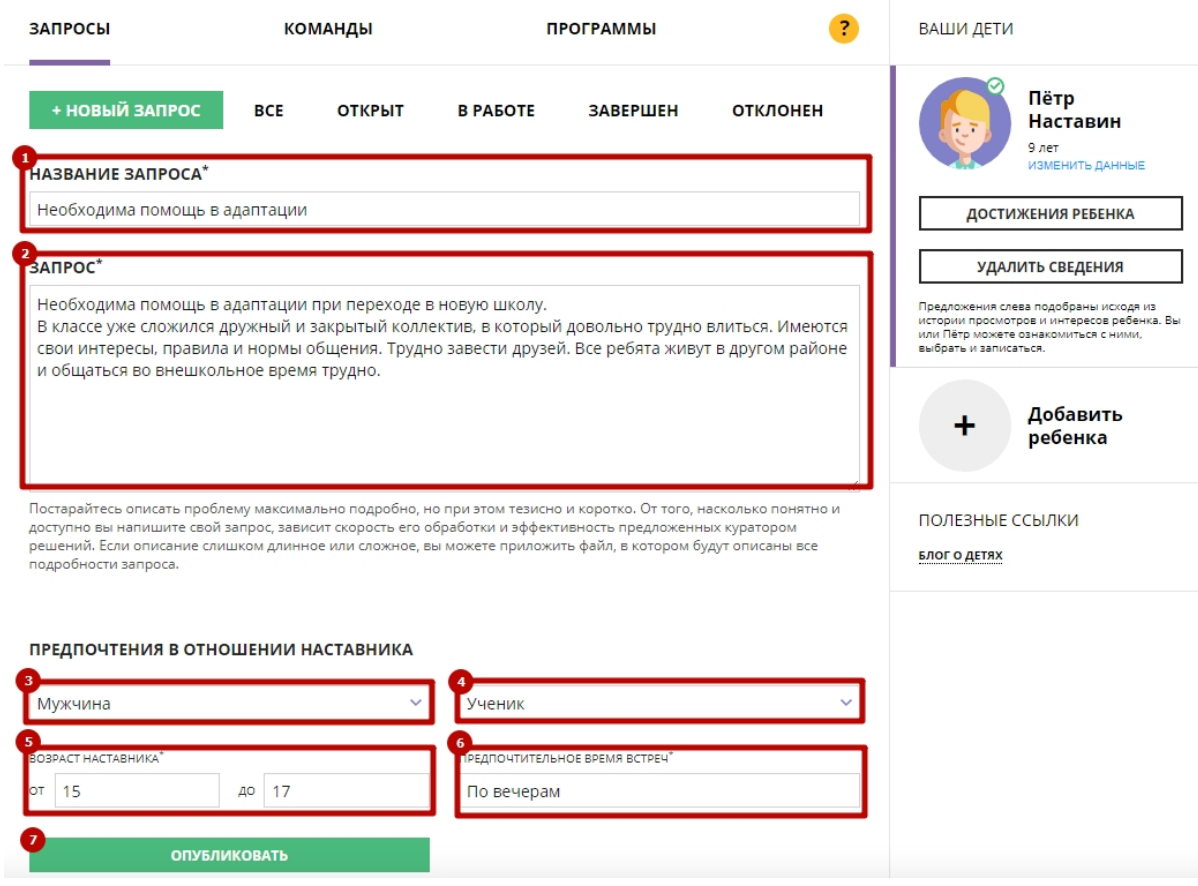

Рисунок 3 - Окно создания нового запроса

После нажатия кнопки "Опубликовать" запрос создается в модуле "Наставничество", и куратор наставнической деятельности получает возможность начать работу с ним. Все созданные вами запросы сохраняются в личном кабинете и выводятся в виде списка с указанием статуса каждого запроса (рис. 4).

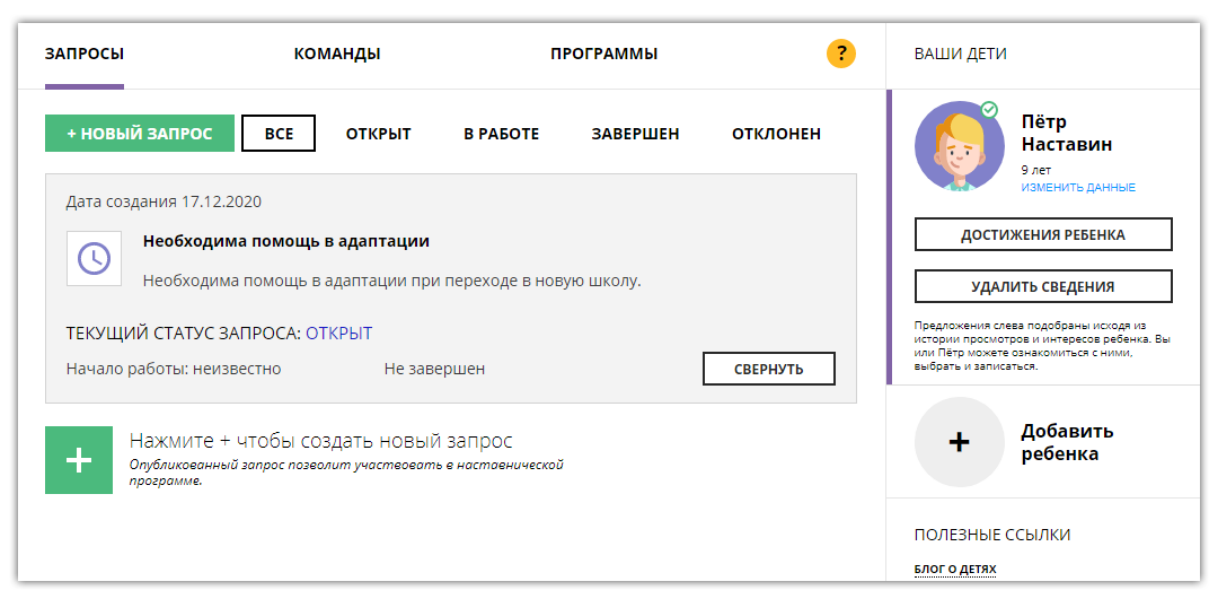

Рисунок 4 - Созданный и открытый запрос

#### Раздел "Команды"

После того, как вы создали свой запрос, куратор (используя свои инструменты в административной части сайта) получает возможность добавить этого вас в команду (связку) для участия в наставнической программе. В ходе этой программы будет решаться созданный вами запрос. На усмотрение куратора в команде также могут оказаться и другие наставляемые со схожими запросами. Куратор также добавляет в команду наставника, который и будет непосредственно работать с запросами наставляемых. После того, как вы были добавлены в команду, информация об этой команде начинает отражаться в разделе "Команды" вашего личного кабинета. Команда имеет название, заданное ей куратором. Вы получаете возможность увидеть других участников команды, а также контактные данные куратора и наставника команды, чтобы связаться с ними в случае необходимости (рис. 5). Если вы включены сразу в несколько команд (например, для работы над разными запросами), эта информация также выводится в разделе.

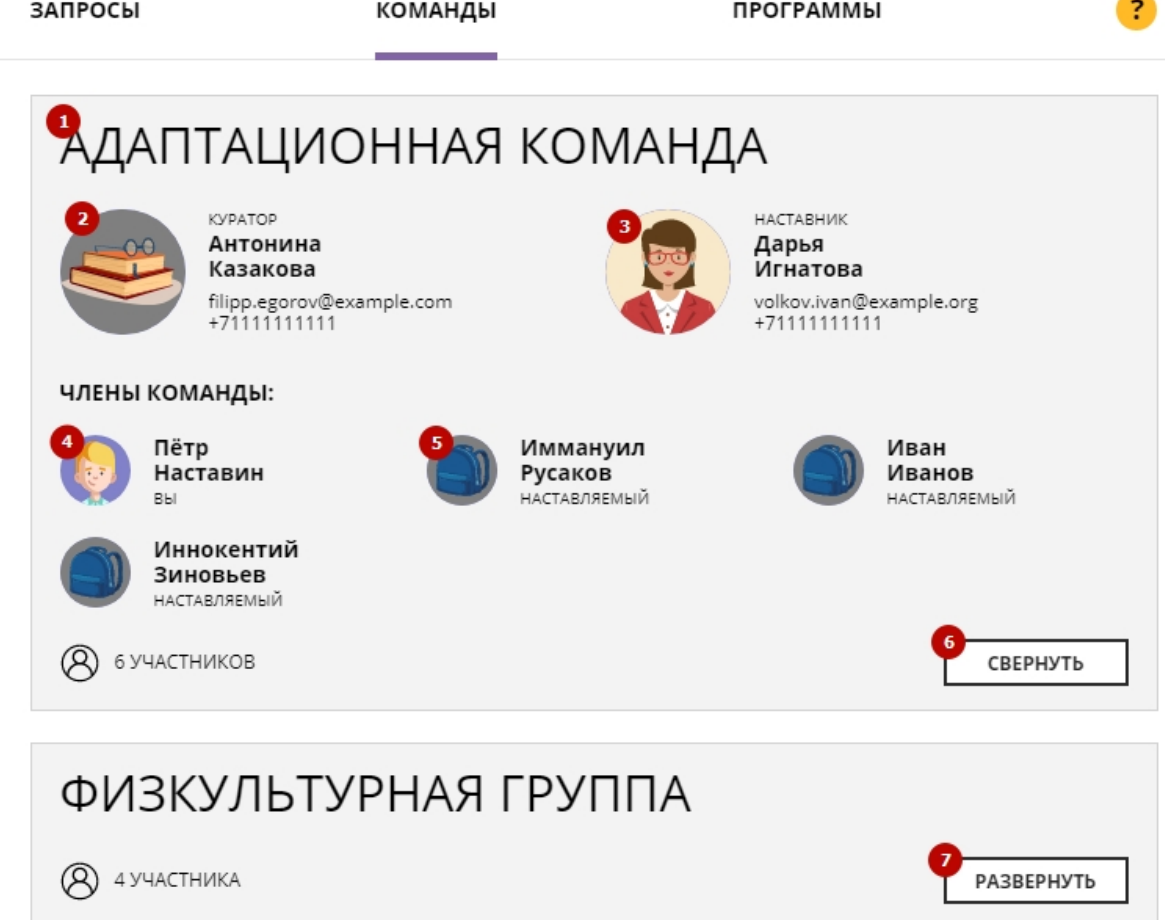

Рисунок 5 - Просмотр информации о команде в разделе "Команды"

- (1) Название команды;
- (2) Куратор команды и его контактные данные;
- (3) Наставник команды и его контактные данные;
- (4) Пользователь (вы), член команды;
- (5) Другие члены команды;
- (6) Кнопка перевода окна команды в свёрнутое состояние;
- (7) Кнопка развёрнутого просмотра информации о другой команде, в которую вы были включён.

#### Раздел "Программы"

После того, как куратор создал наставническую команду, он создаёт наставническую программу с её участием. Наставническая программа по сути представляет собой последовательность встреч, во время которых наставник и наставляемый (наставляемые) работают с запросом наставляемого. Как только создана наставническая программа с участием связки, в которую вы были включены, она начинает отображаться в разделе "Программы" его личного кабинета (рис. 6).

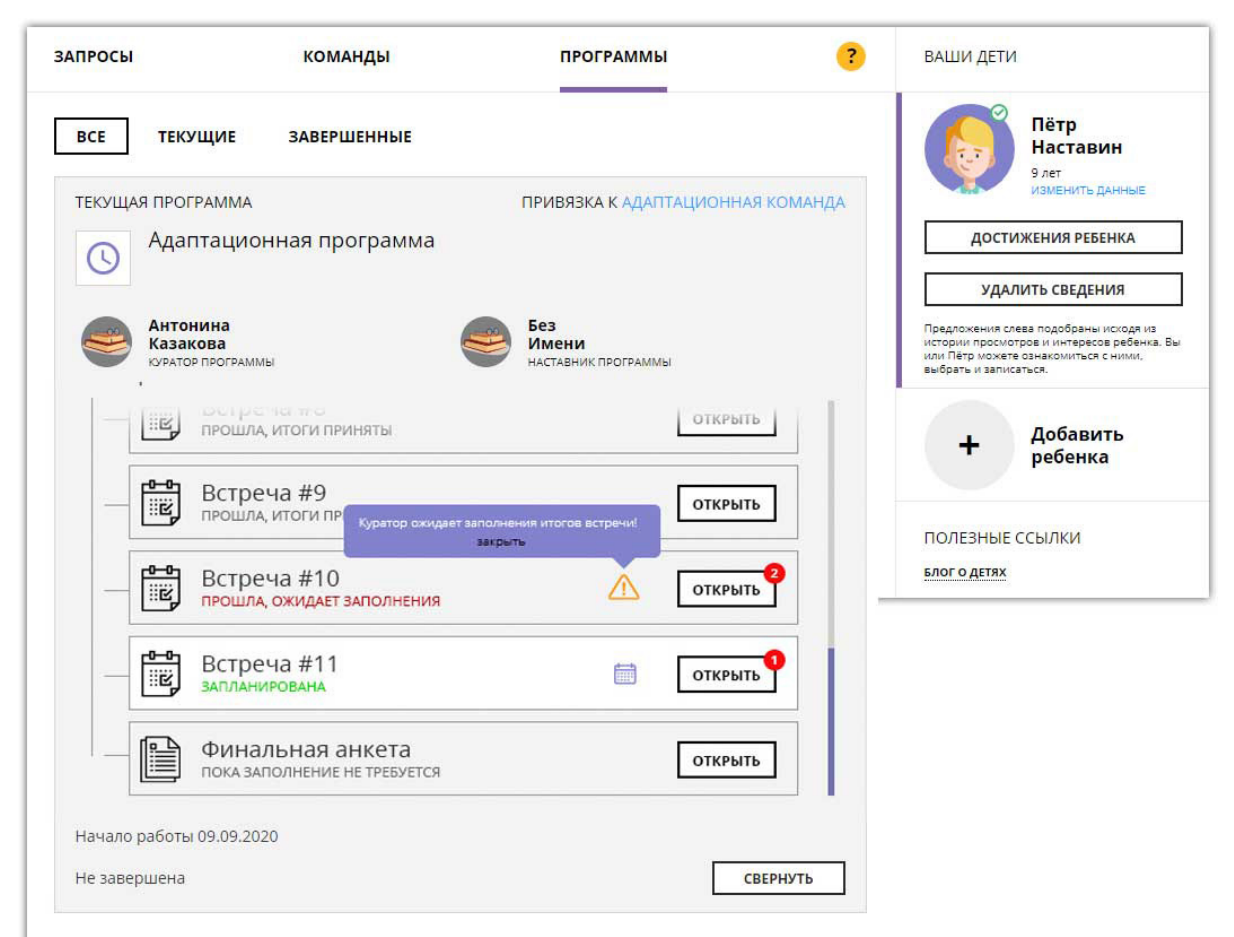

Рисунок 6 - Просмотр информации о наставнической программе в разделе "Программы"

Кликнув на интересующую вас встречу, вы получаете возможность посмотреть подробности ее даты, времени и места проведения. Кроме того, если встреча уже состоялась, вы должны заполнить в специальном поле итоги этой встречи - т.е. дать сделать краткое резюме встречи и дать собственную оценку её продуктивности, указав как положительные, так и отрицательные моменты (рис. 7). Можно приложить файл отчета или фотографии встречи. В обязанности куратора входит изучение и приемка итогов встречи, которые заполняет не только наставляемый, но и наставник. Если, по мнению, куратора, итоги встречи были заполнены недостаточно полно и качественно, он должен указать на это участнику встречи.

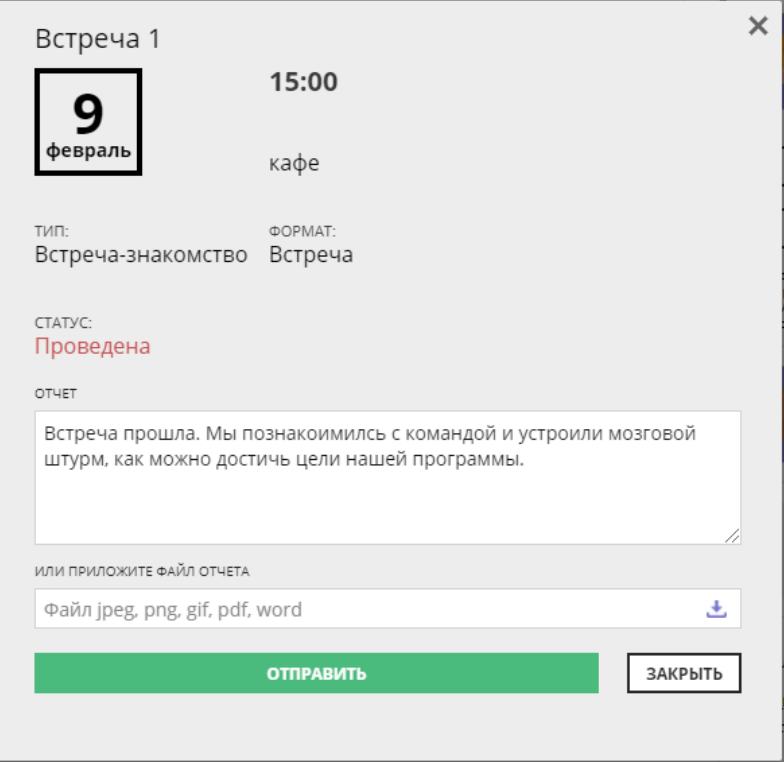

Рисунок 7 - Окно заполнения итогов встречи

После отправки итогов встречи куратору, их нельзя изменить. Зато можно посмотреть, что написали про встречи другие ее участники. Для этого в окошке итогов встречи выберите участника встречи из выпадающего списка (рис. 8).

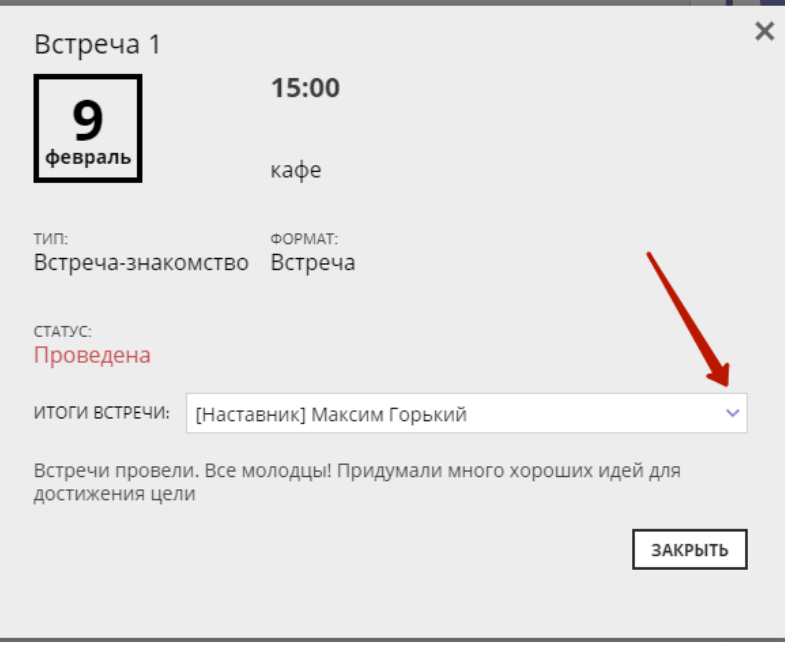

Рисунок 8 - Просмотр итогов встречи

#### Завершение программы наставничества

После того, как все запросы, связанные с программой наставничества выполнены, куратор программы может принять решение о завершении программы. В своей системе управления он выставляет программе соответствующий статус, в результате чего программа считается успешно завершенный, а прикреплённые к ней запросы - закрытыми. Вы можете наблюдать соответствующее изменение статусов программы и его запросов. По итогам завершения вам выводится поздравительное сообщение (рис. 9). Вы можете и далее создавать новые запросы и участвовать в новых наставнических программах.

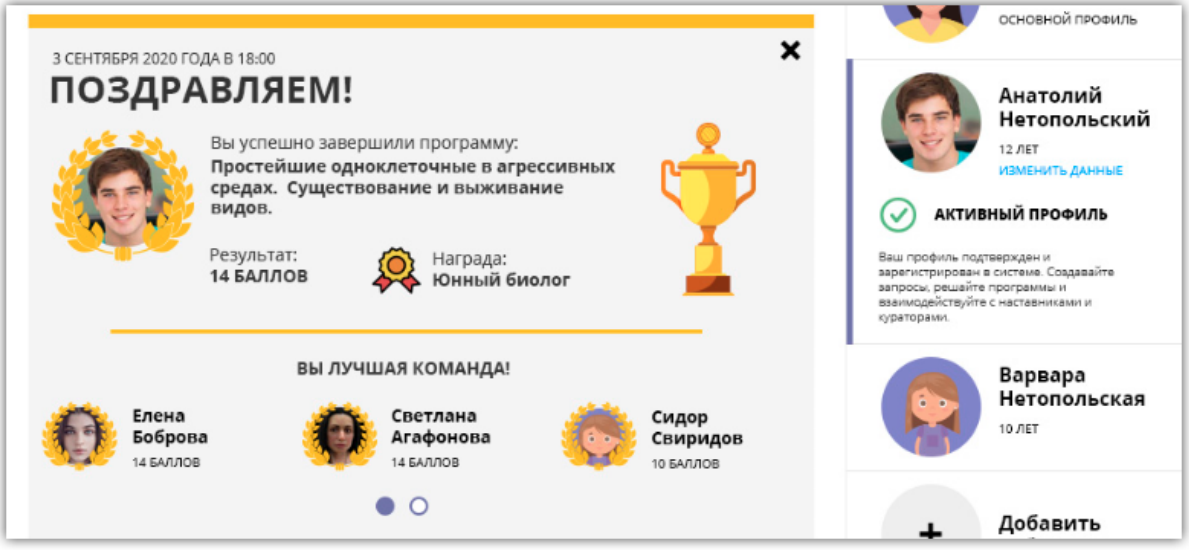

Рисунок 9 - Поздравительное сообщение по итогам завершения программы наставничества